## **医保转移线上操作流程**

一、手机下载"江苏医保云"APP。

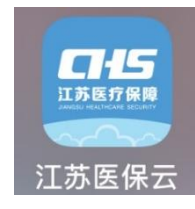

二、注册、登录。

三、点击"全国医保关系转移",勾选"全国医保关系转移转出申 请",填写转移信息,点"提交申报"。

注意:首页左上角定位医保参保地,如:"扬州",填"转出地经 办机构信息"时,"转出地医保区划"选择"江苏省-扬州市-扬州 市市本级"。

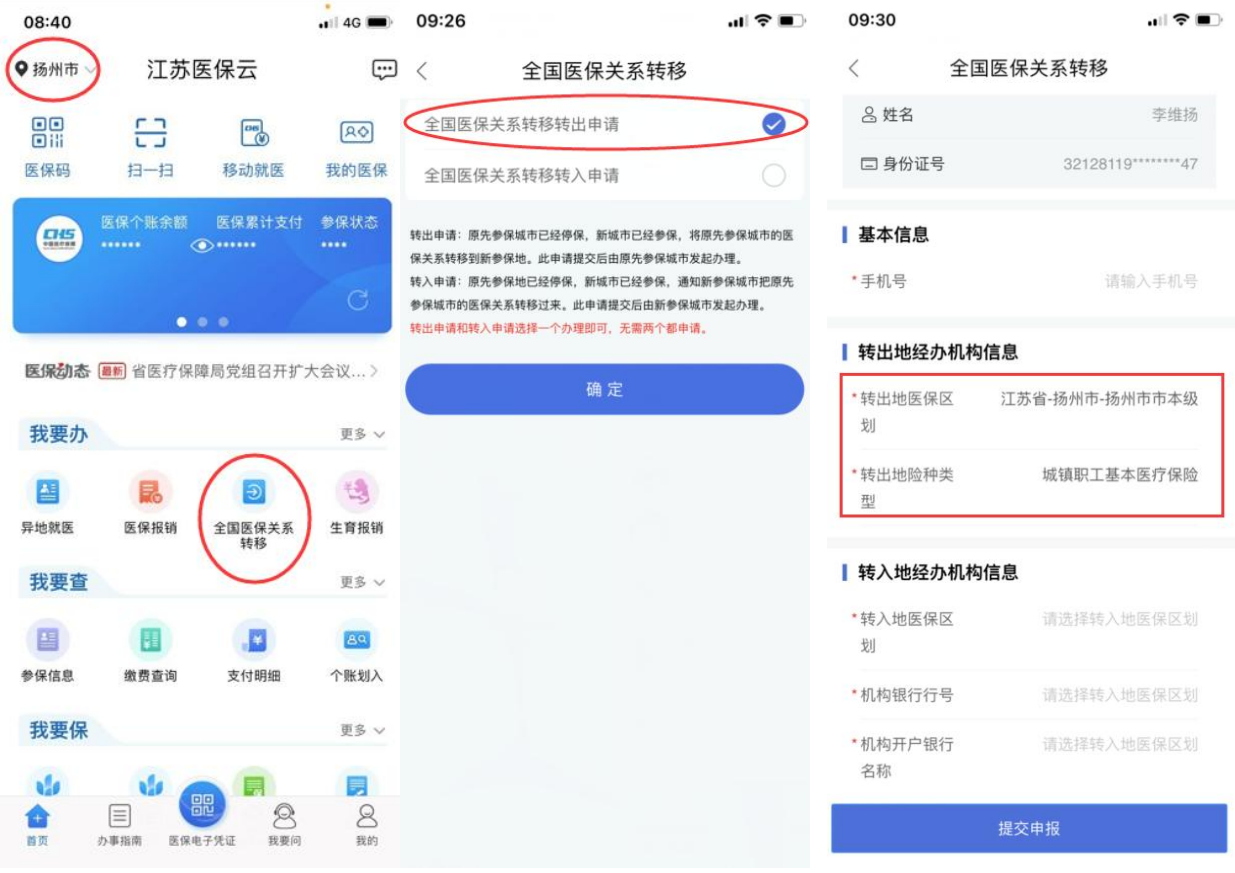